**地図拡大表示の設定をする**

## ■メニュー ■ 設定 ■ 地図カスタマイズ ■ 地図の設定 ■ 地図拡大表示の設定 を **1**

## タッチする。

:地図拡大表示の設定画面が表示されます。

地図の拡大表示( する / しない )を選択し、 **2**タッチする。 :地図の表示が変わります。

> ※立体アイコンなど特定のマークは拡大されません。 ※お買い上げ時は しない に設定されています。

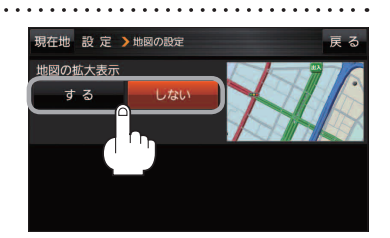

## **文字表示の設定をする**

**1 メニュー → 設定 → 地図カスタマイズ → 地図の設定 または 右画面設定 →** 文字表示の設定 をタッチする。 :名称の文字サイズ/吹出しの表示設定画面が表示されます。 **2** 名称の文字サイズ(小 / 中 / 大 / 特大)と 現在地 設定 >地図の設定  $\overline{\mathbf{z}}$ 名称の文字サイズ 吹出しの表示(する / しない)をタッチする。  $\overline{4}$ :選択した項目によって、地図の表示が変わります。 特大 大 ※お買い上げ時は名称の文字サイズ 中 吹出しの表示 吹出しの表示 する に設定されています。 しない する

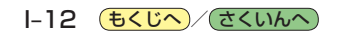